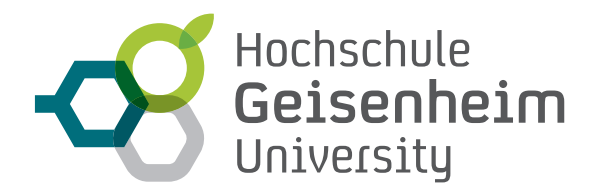

# **BILDSCHIRMAUFzEICHNUNG MIT SCREENCAST-O-MATIC**

Anleitung für Autoren

Nachfolgend möchten wir Ihnen die Möglichkeit vorstellen, den Bildschirm Ihres Computers aufzuzeichnen und als Video mit Audio online zur Verfügung zu stellen**.**

**Der Vorteil dieser Vorgehensweise ist, dass Sie Inhalte unabhängig vom Format (z.B. PowerPoint-Präsentation, PDF, Word-Dokumente etc.) mit erklärenden Kommentaren versehen können. Die so erzeugten Videos können zeitlich und örtlich unabhängig für Ihre Studierenden verfügbar gemacht werden.** 

#### **TECHNISCHE VORAUSSETzUNGEN**

Für die Durchführung benötigen Sie als Hardware nur Mikrofon und Lautsprecher oder auch ein Headset. Stellen Sie sicher, dass während der Aufzeichnung keine anderen Tonaufnahmeanwendungen ausgeführt werden. Die Software dagegen ist webbasiert, und kann ohne explizite Installation ausgeführt werden.

#### **SO ERSTELLEN SIE BILDSCHIRMAUFzEICHNUNGEN MIT SCREENCAST-O-MATIC**

• **Registrieren Sie sich** auf der Homepage von Screencast-O-Matic: https://screencast-o-matic.com und folgen Sie den Anweisungen auf dem Bildschirm. (Die Registrierung ist kostenlos und es muss keine explizite Software installiert werden).

• Nach der erfolgreichen Registrierung gelangen Sie in Ihren persönlichen Bereich auf der Screencast-0-Matic Homepage. Dort klicken Sie auf die Schaltfläche "Start Recorder".

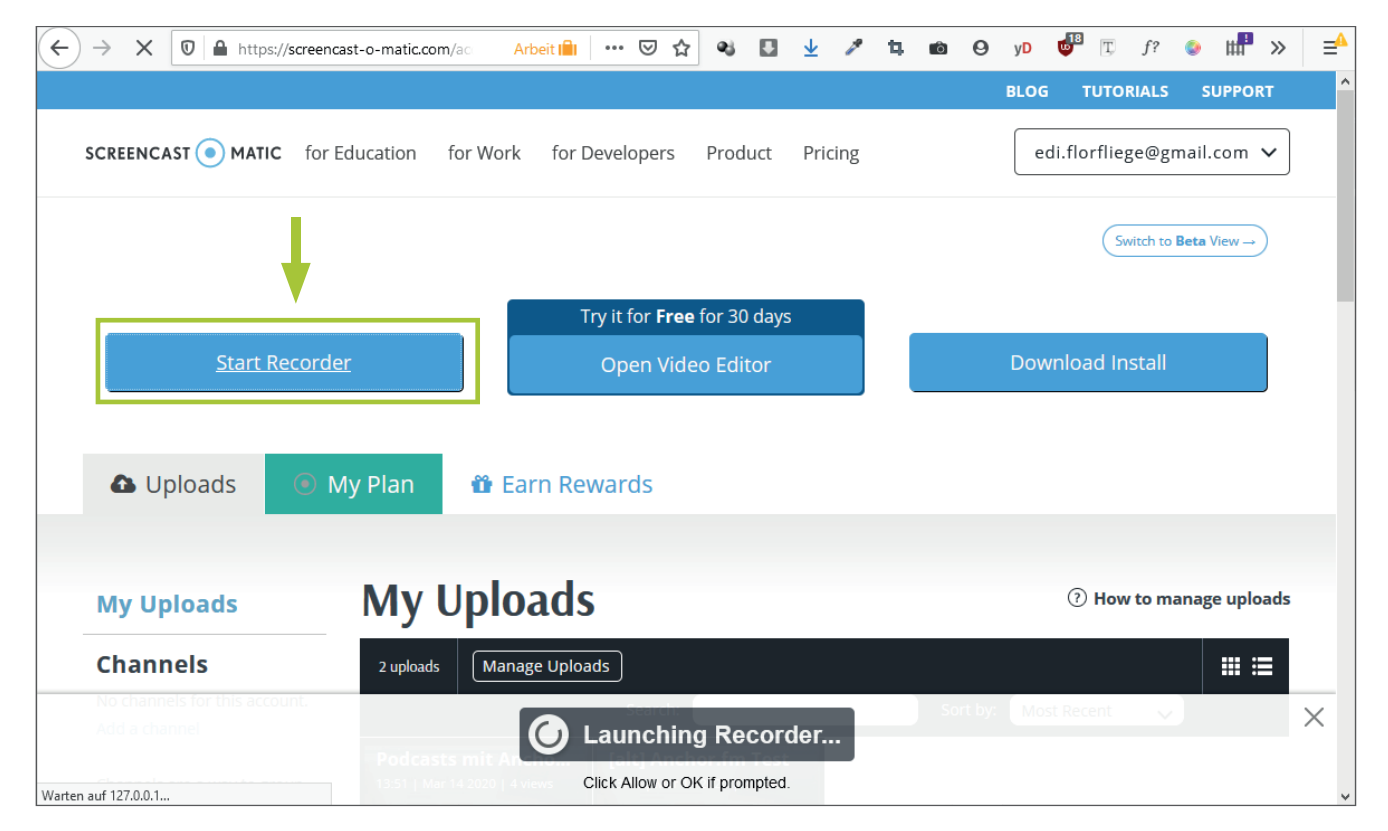

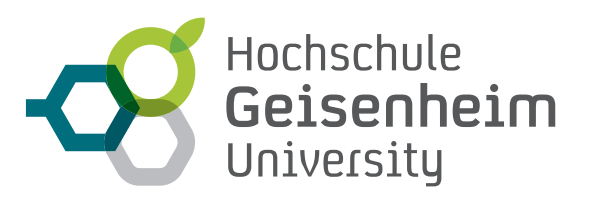

• Nach einer kurzen Ladezeit öffnet sich ein Fenster (A**chtung:** das Fenster öffnet sich manchmal im Hintergrund), indem Sie den entsprechenden Link zum Öffnen des Recorders auswählen.

Alternativ kann der WebLaunchRecorder heruntergeladen werden, um die Aufnahme direkt vom Desktop aus zu starten.

• Anschließend öffnet sich das **Aufnahme-Menü.**

Im **Aufnahme-Menü** haben Sie folgende Möglichkeiten:

- 1. Durch Ziehen/Verschieben des gestrichelten Rahmens legen Sie den Bereich Ihres Bildschirms fest, der aufgezeichnet wird.
- 2. Für die Aufzeichnung des Bildschirms **wählen Sie die Option "Bildschirm" aus**. Alternativ können auch die **"Webcam"** oder eine Kombination aus "Webcam und Bildschirm" ausgewählt werden.
- 3. **Legen Sie die maximale zeit für die Aufzeichnung fest**  (bei der kostenlosen Version von Screencast-O-Matic ist die maximale Aufnahmezeit auf 15 Minuten pro Video beschränkt).
- 4. **Wählen Sie (falls gewünscht) ein Mikrofon für die Audioaufnahme aus**.
- Starten Sie die Aufnahme mit dem Aufnahme-Symbol: Der Rahmen des Aufnahmefensters wird rot.
- Zum Unterbrechen bzw. Beenden der Aufnahme klicken Sie auf das Pause-Symbol:

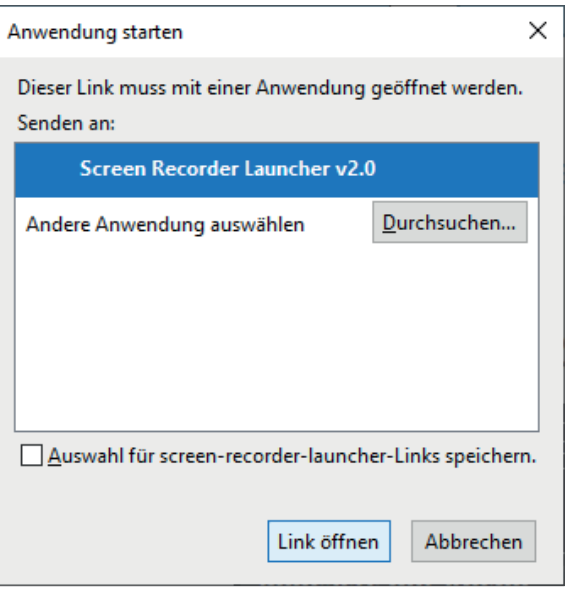

WebLaunch Recorder aktivieren

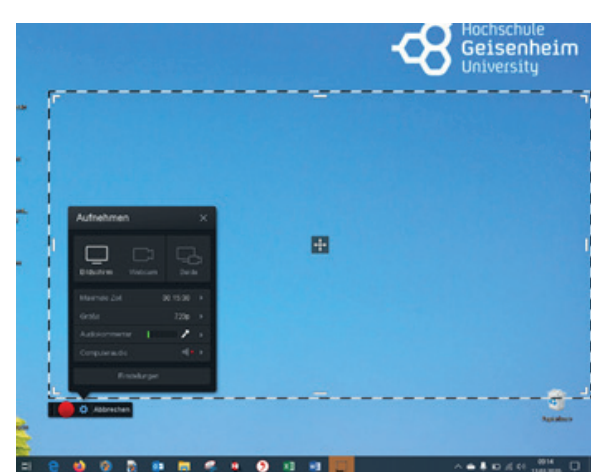

Aufnahme-Feld und -Menü nach erfolgreichen Recorder-Aktivierung

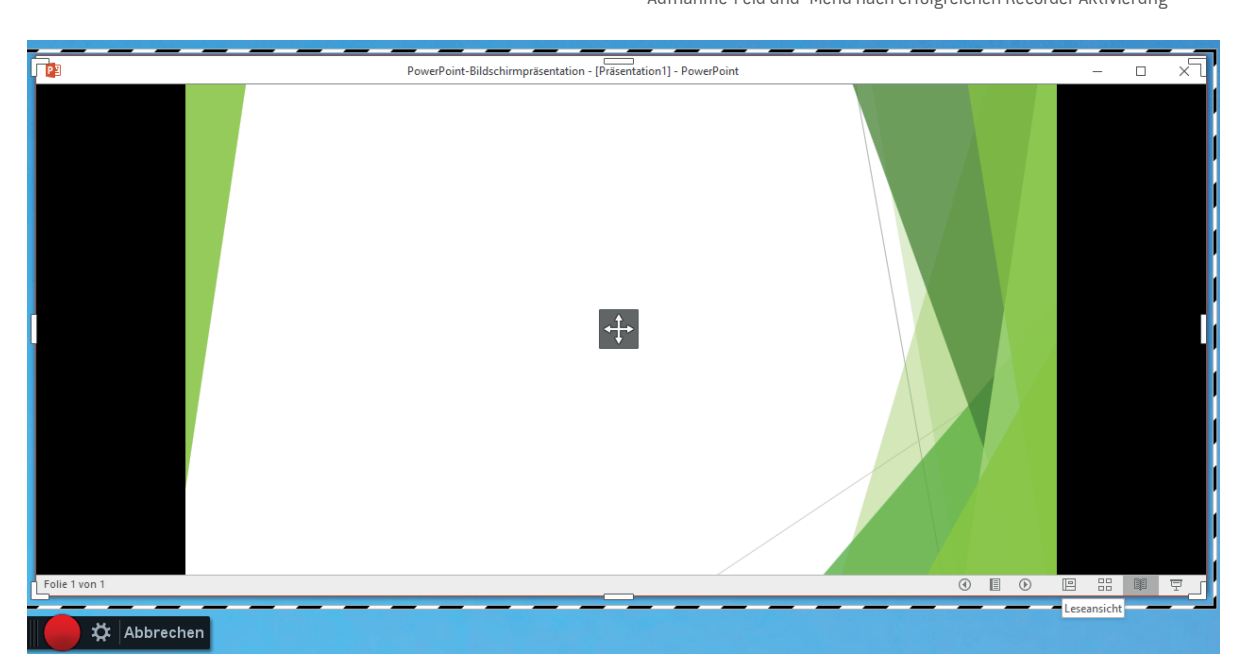

Hier ein ein Beispiel von einer PowerPoint-Aufnahme. Die Powerpoint ist in Leseansicht und nicht im Vollbildmodus, so dass die Größe einstellbar ist.

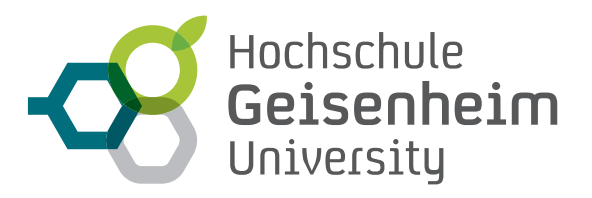

## **SO VERÖFFENTLICHEN SIE IHRE BILDSCHIRMAUFZEICHNUNGI**

Für die Veröffentlichung Ihrer Bildschirmaufzeichnung gibt es **zwei Möglichkeiten**:

- 1. **Lokal auf Ihrem Rechner speichern:**
- Ist die Aufnahme abgeschlossen, klicken Sie auf "Fertig". Es öffnet sich ein Auswahlmenü. Wählen Sie "Speichern/Hochladen".

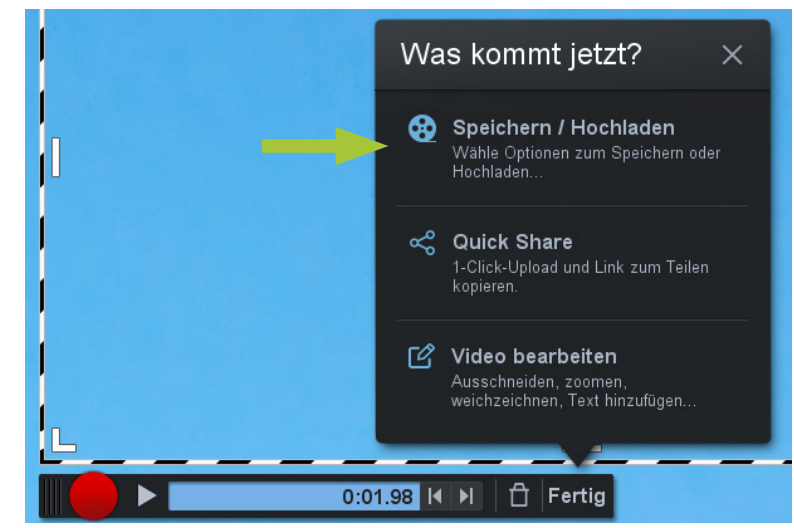

• Klicken Sie im sich neu öffnenden Fenster auf "**Speichern als Videodatei"**.

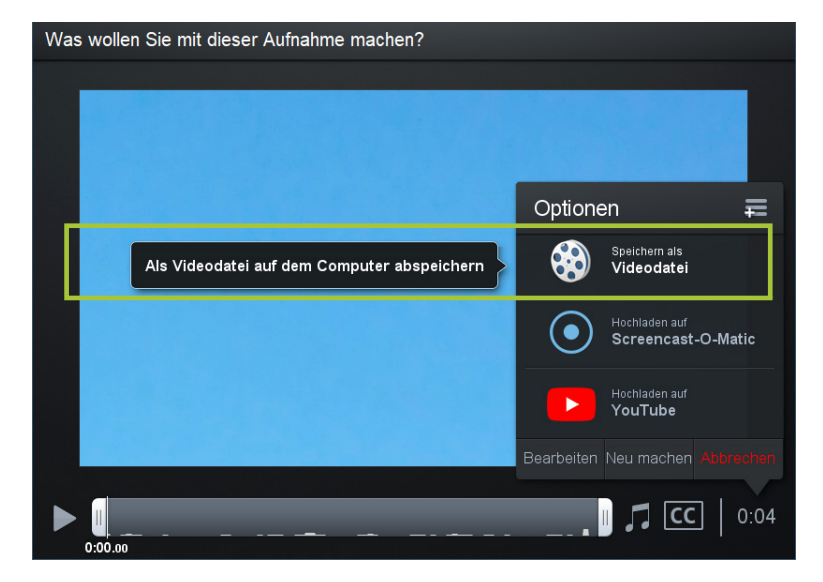

- Im nächsten Fenster können Sie Ihrem Video einen Namen geben. Klicken Sie anschließend auf "**Veröffentlichen**", um die Datei auf Ihrem Rechner zu speichern (der übliche Speicherort ist im Ordner "Videos").
- Wenn Sie mit der Aufzeichnung zufrieden sind, können Sie diese an elearning@hs-gm.de. Wir stellen diese Dateien dann auf dem eLearning-System der HGU, ILIAS zur Verfügung und senden Ihnen einen Link für die Studierenden.

Wenn Sie in der Bedienung von ILIAS selbst fit sind, können Sie die Dateien auch gerne selbst in Ihre ILIAS-Kurse hochladen.

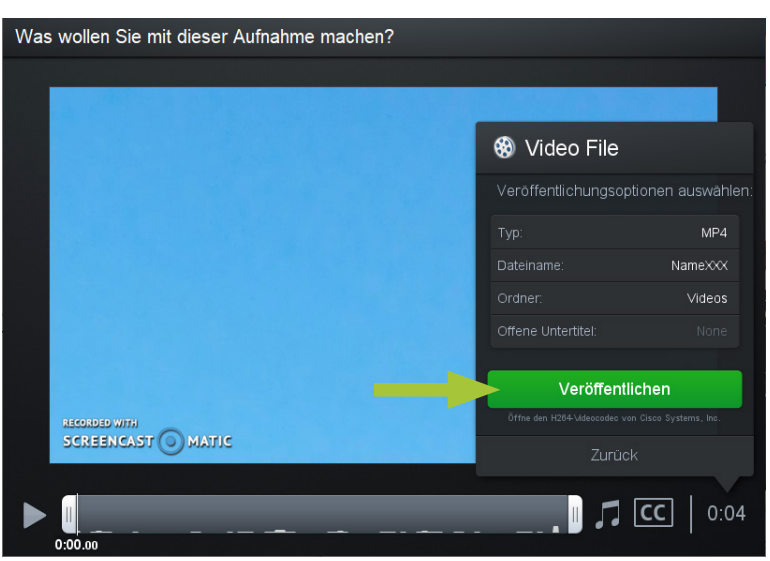

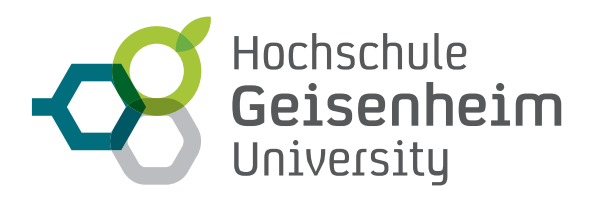

### **2. Direkt auf dem Screencast-O-Matic-Server speichern:**

- Ist die Aufnahme abgeschlossen klicken Sie auf "Fertig". Es öffnet sich ein Auswahlmenü. Wählen Sie "**Quick Share**".
- Es öffnet sich ein kleines Fenster, indem Sie auf "**Link kopieren**" bzw. "**Link kopiert**" klicken.

Der Link zu Ihrem Video ist jetzt in der Zwischenablage gespeichert und kann mit der Tastenkombination "**STRG + V**" an jede beliebige Stelle eingefügt werden. So können Sie den Link auch an die Endrezipienten weitergeben.

• Zu einem späteren Zeitpunkt können Sie das Video in Ihrem Screencast-O-Matic Account unter "**Uploads**" bzw. "**My Videos**" abrufen.

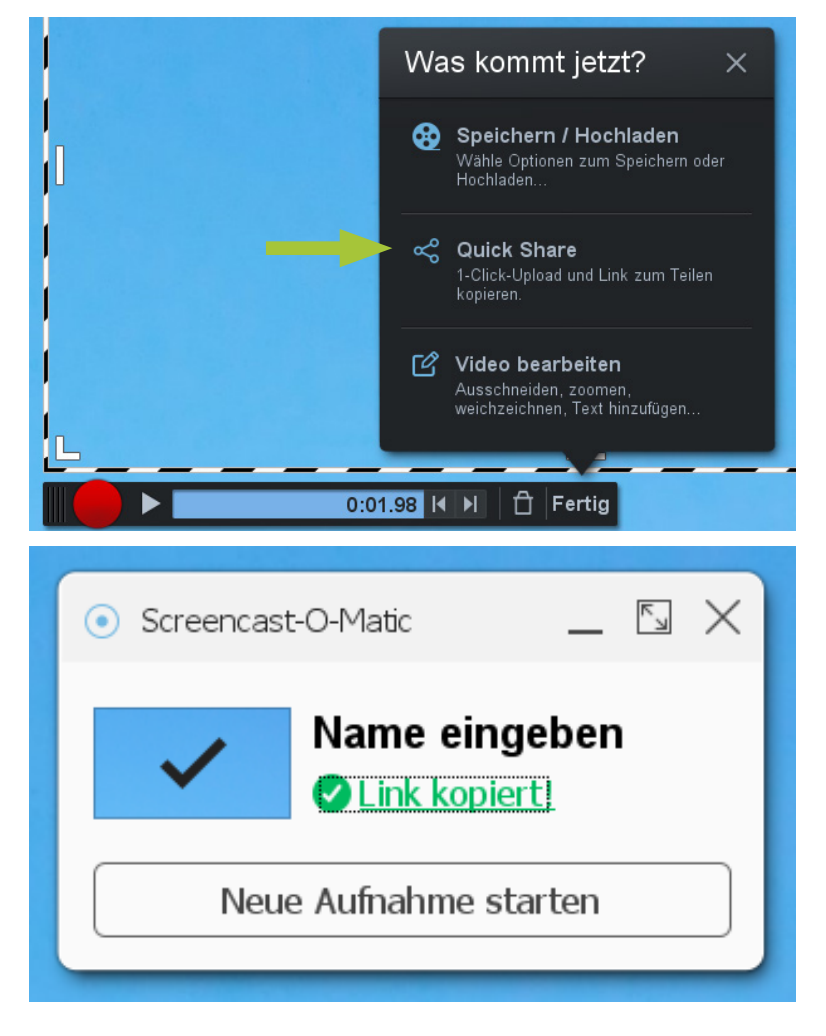

**Der Vorteil dieser Variante ist, dass Sie keinen Speicherplatz auf ihrem Rechner oder auf den Servern der HGU verbrauchen.**

Bei Rückfragen steht Ihnen das eLearning-Team gerne zur Verfügung.